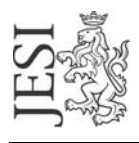

## UFFICIO RETE CIVICA email: staff@aesinet.it

## **Istruzioni per la configurazione di Outlook**

Si supponga di dover configurare Outlook con i seguenti dati:

- identificativo utente: mrossi
- alias di posta elettronica: [m.rossi@aesinet.it](mailto:m.rossi@aesinet.it)
- 1. Avviare il programma Outlook
- 2. Dal menu "Strumenti" selezionare l'opzione "Account di posta elettronica".
- 3. Scegliere "Aggiungi un nuovo account di posta elettronica"

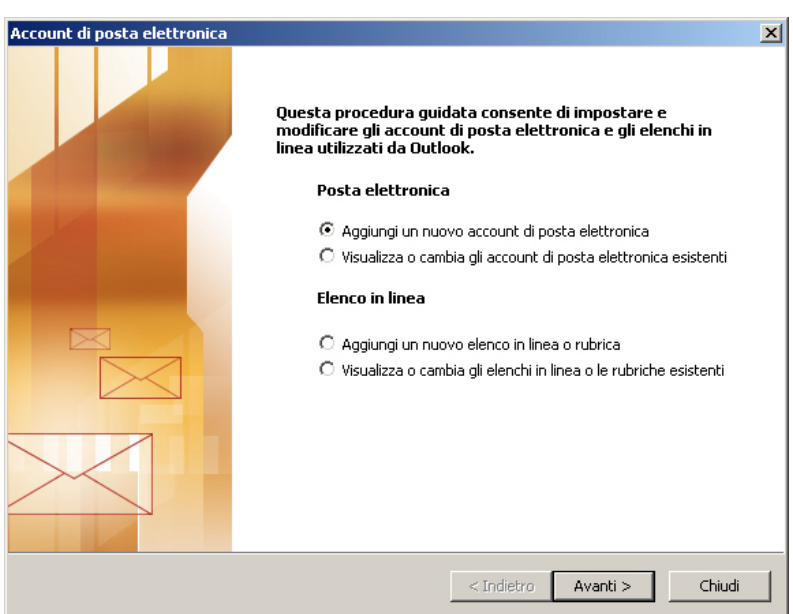

4. Nella schermata "Tipi di server" selezionare "POP3"

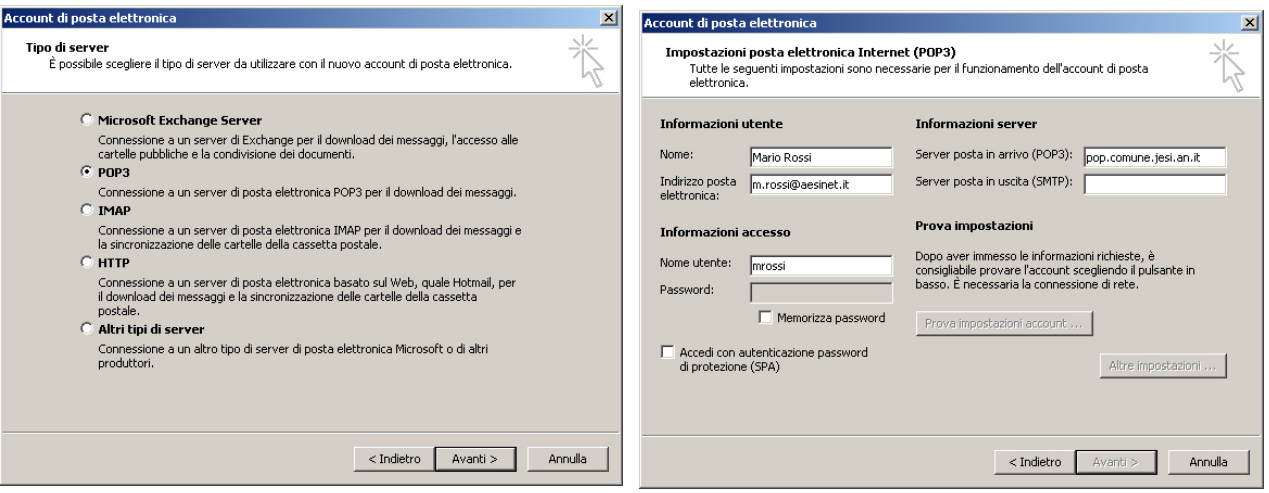

- 5. Nella schermata "Impostazioni posta elettronica Internet (POP3) inserire nei campi i seguenti dati a. **"Nome"**: nome e cognome per esteso
	- b. **"Indirizzo posta elettronica"**: digitare l'alias di posta elettronica così come fornito da contratto
	- c. **"Server posta in arrivo (POP)"**: pop.comune.jesi.an.it
	- d. **"Server posta in uscita (SMTP)"**: digitare il server SMTP del provider con cui ci si connette ad internet (ad es. se si naviga tramite "Libero" il server SMTP sarà mail.libero.it)
	- e. **"Nome utente"**: digitare l'UserId fornito da contratto